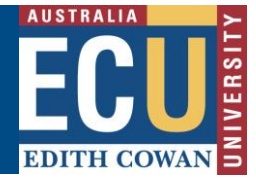

## **Complete a Peer Review of a Fieldtrip, Event or Travel request**

It may be helpful to seek the involvement of other participants with adequate knowledge and experience of activity or location to provide assistance with the development and management of a Fieldtrip, Event or Travel (FET) request.

Within the Riskware Fieldtrip, Event or Travel module, there is the function available to invite one or more subject matter experts with specific expertise or knowledge to review a draft FET request and provide feedback before it is submitted for approval.

This process is called a Peer Review.

**A Peer Review can only be conducted on requests whilst they are in Draft or NEW (awaiting approval).**

## **If you are invited to complete a Peer review:**

1. You will receive an email notification advising that you have been invited to complete a peer review. The email will provide details of the FET request, the FET Leader, Approver and Communication person and a link FET register within Riskware.

Subject: Your feedback has been requested for Event Risk Management Plan: 24 You have been nominated as a peer reviewer the Field Trip, Event or Travel Plan ID:24. The details of this event are as follows: Field Trip, Event or Travel name: Sample collection in GinGin Field Trip, Event or Travel description: Travel to GinGin town centre to collect samples for study Field Trip, Event or Travel leader: Belinda OWEN Field Trip, Event or Travel approver: Donna CUTHBERT Incident response communication person: Donna CUTHBERT You can review this plan by?logging into RiskWare and review this Field Trip, Travel or Event Risk Management Plan and provide your feedback using the peer review function. If you require assistance please contact whs@ecu.edu.au PLEASE DO NOT REPLY TO THIS EMAIL - THIS IS AN AUTOMATED SERVICE

2. A notification will also appear in the Notification Centre on your Riskware home page.

Safety and Employment Relations

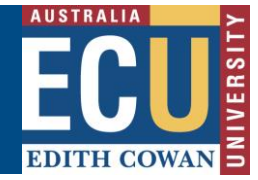

## **Good afternoon Belinda**

- . You have 1 Task to perform.
- . You have 1 Fieldtrip, Event or Travel to review.
- . You have 2 WHS Bisks to annoya
- 3. To view the risk assessment and complete the peer review either:
	- a. Click on the link in the email notification. This will open up the FET Register within Riskware where you can navigate to the request.
	- b. Click on the link in the Notifications Centre on your Riskware home page. This will take you to the 'My Peer Reviews' tab of the Fieldtrip, Events and Travel Register.
	- c. 'My Peer Reviews' tab of the Fieldtrip, Events and Travel Register.
- 1. Click on Command … and select 'Review' from the menu.

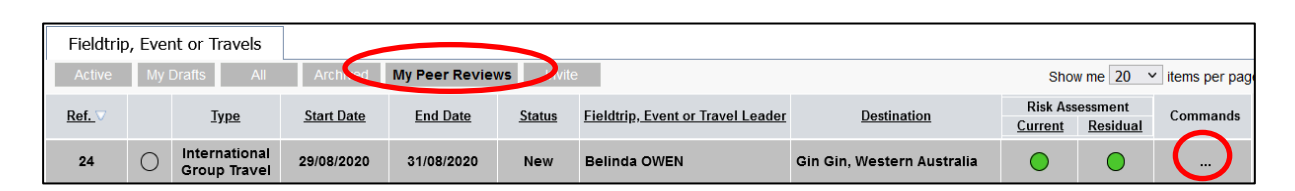

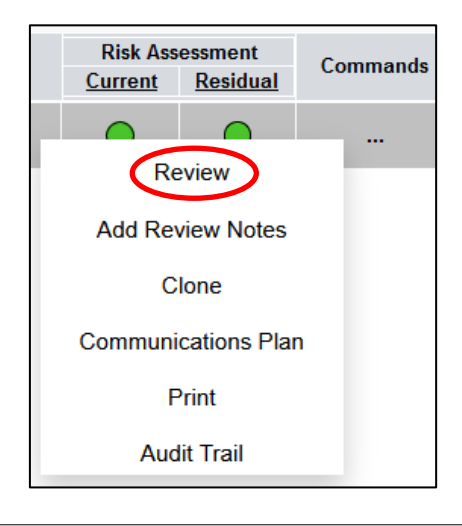

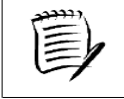

.

**Double clicking on the request in the register will also allow you to view the request and commence the peer review.**

4. Once the Request is open and you have reviewed the content, select the Review Note icon from the top of the page.

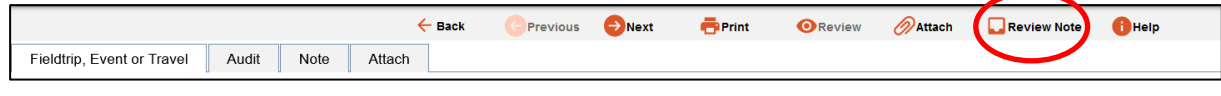

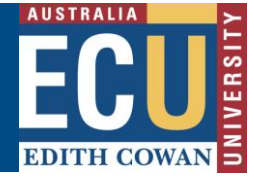

5. The Peer Review Notes box will be displayed on screen.

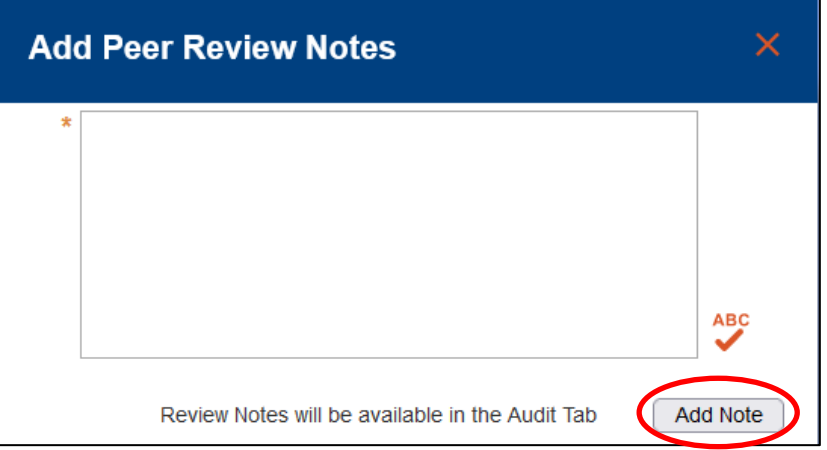

Enter your comments in the text box and click "Add note" to submit your comments.

- 6. Click the **CReview** icon at the top of the screen once your notes have been added to complete your review.
- 7. The Request Logger will receive email notification that the peer review has been completed.

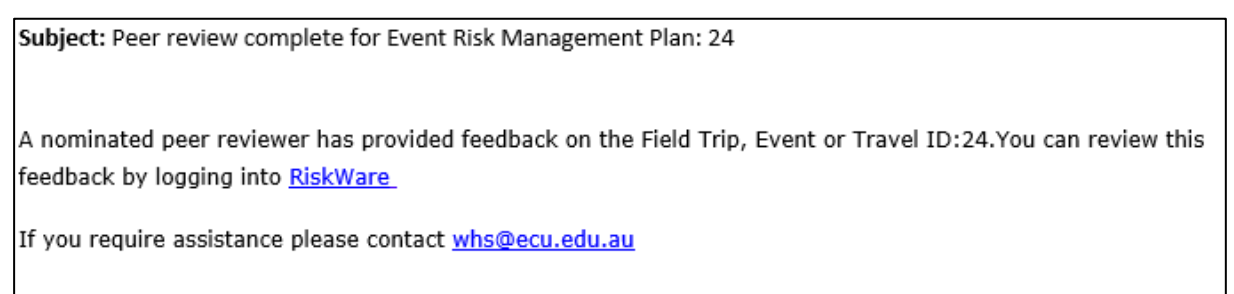

PLEASE DO NOT REPLY TO THIS EMAIL - THIS IS AN AUTOMATED SERVICE

8. Review notes are visible to the Risk Logger by clicking on Command … and selecting 'Audit Trail' from the menu.

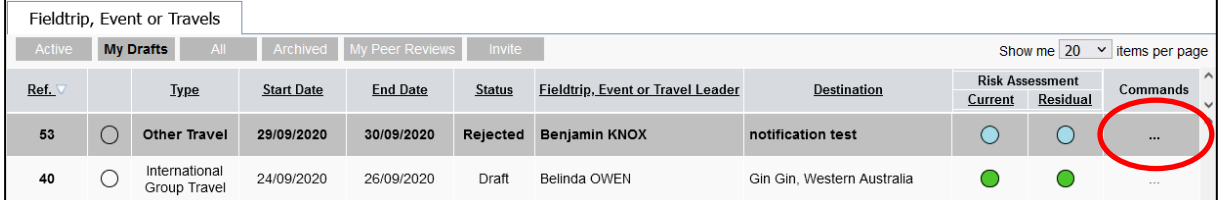

**Edith Cowan University**

Safety and Employment Relations

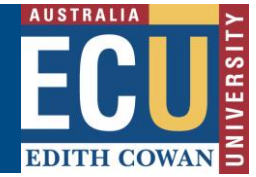

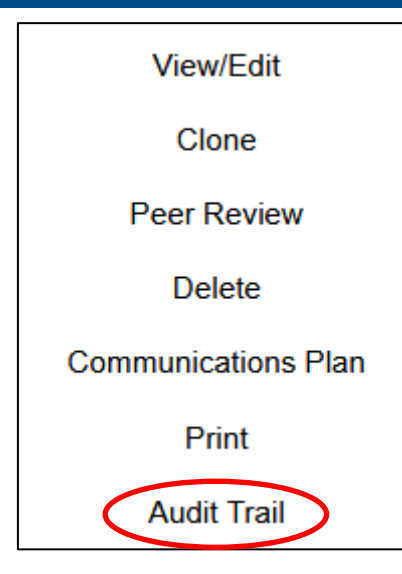

9. The review note will then appear in the Audit Trail.

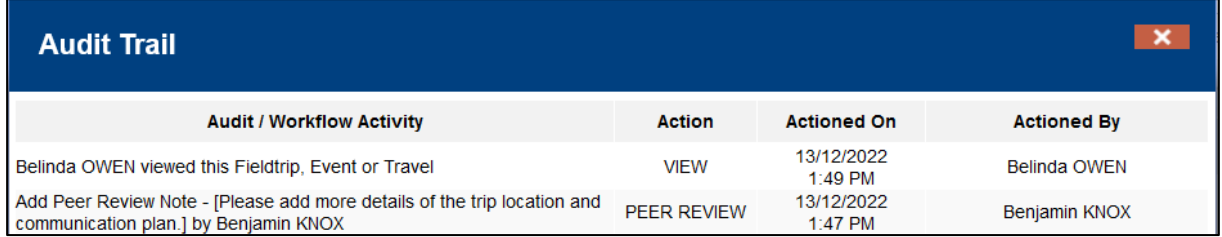